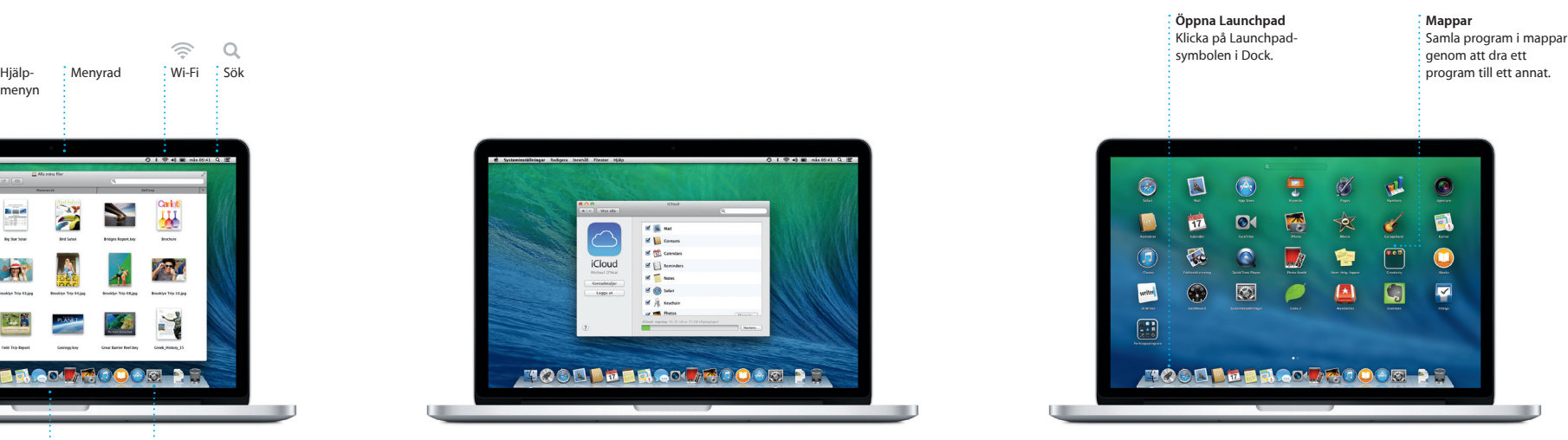

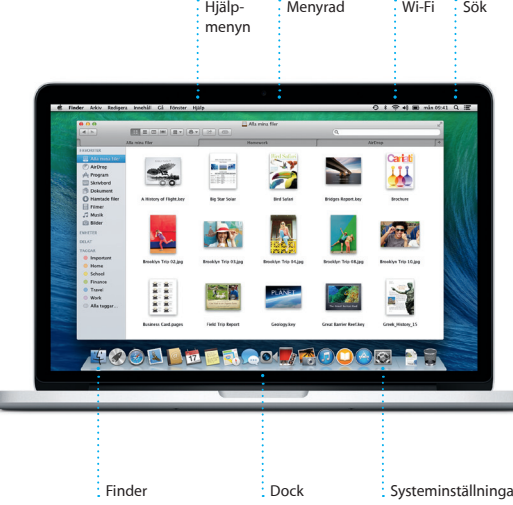

 $\overline{\phantom{a}}$ 

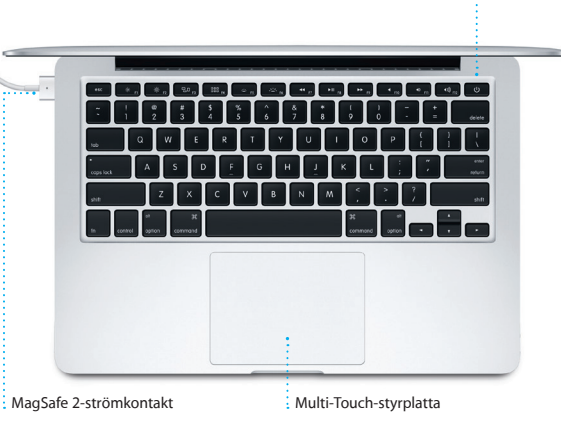

 $\frac{1}{2}$  Strömadapter Strömbrytare  $\frac{1}{2}$  Strömsladd

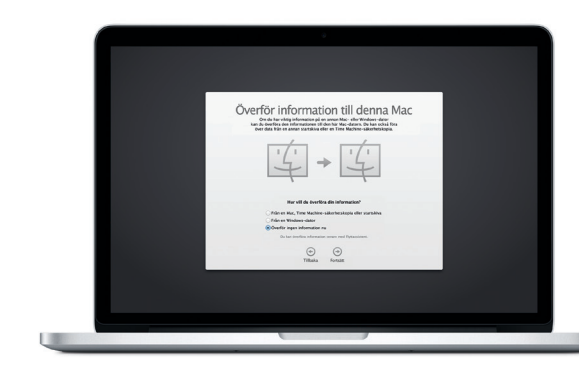

Stickkontakt

# $\widehat{\mathcal{P}}$   $\widehat{\mathcal{Q}}$ Wi-Fi Sök

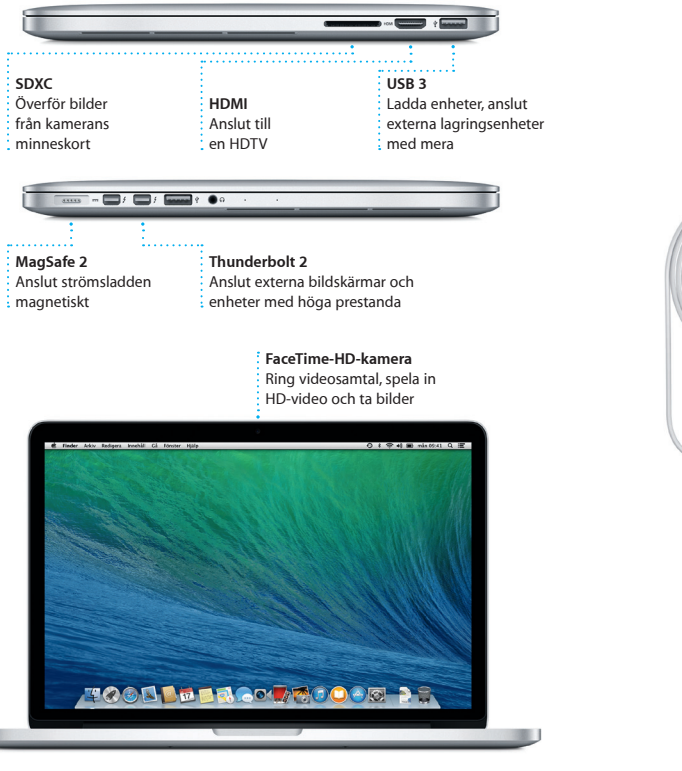

# **Kom igång**

Starta MacBook Pro genom att trycka på strömbrytaren. Inställningsassistenten hjälper dig att snabbt komma igång med några enkla steg. Du får hjälp med att ansluta till ett Wi-Fi-nätverk och skapa ett användarkonto på datorn. Du kan även få hjälp med att överföra dokument, e-post, bilder, musik och filmer till din nya Mac från en annan Mac eller PC.

Du kan logga in med ditt Apple-ID i inställningsassistenten. Detta ställer automatiskt in ditt konto i Mac App Store, iTunes Store, och program som Meddelanden och FaceTime, så att de redan är klara att användas första gången du öppnar dem. Även iCloud ställs in så att program som Mail, Kontakter, Kalender och Safari får tillgång till din senaste information. Om du inte redan har ett Apple-ID kan du skapa ett i inställningsassistenten.

# **Styr din Mac med Multi-Touch-gester**

Du kan göra mycket på din MacBook Pro med hjälp av enkla gester på styrplattan. Här är några av de vanligaste.

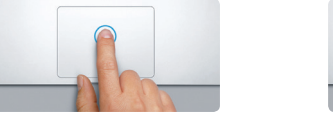

# **Lär känna skrivbordet**

På skrivbordet hittar du allt och gör allt på din Mac. Dock längst ned på skärmen är en praktiskt plats där du kan placera programmen du oftast använder. Där kan du också öppna Systeminställningar som du använder till att anpassa skrivbordet och göra andra inställningar på datorn. Klicka på Finder-symbolen om du snabbt vill få tillgång till alla filer och mappar.

Menyraden högst upp innehåller massor av praktisk information om datorn. Om du vill kontrollera status för din trådlösa internetanslutning klickar du på Wi-Fi-symbolen. Datorn ansluter automatiskt till det nätverk du valde vid installationen. Du kan också hitta allt på datorn med Spotlight-sökning.

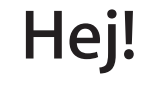

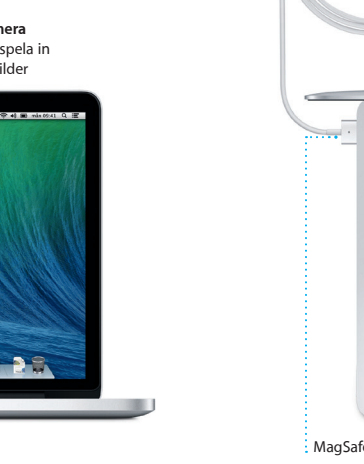

**Klicka** Klicka genom att trycka var som helst på styrplattan. Om du har aktiverat Knacka för klickning räcker det med ett lätt tryck med fingertoppen.

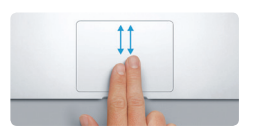

**Sekundärklicka (högerklicka)** Klicka med två fingrar när du vill öppna en kontextmeny. Om du har aktiverat Knacka för klickning räcker det med en lätt tryckning med två fingrar.

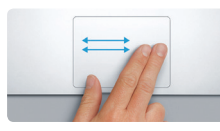

**Svep för att navigera** Bläddra mellan webbsidor, dokument och annat genom att svepa med två fingrar.

**Rulla med två fingrar** Dra lätt med två fingrar över styrplattan om du vill rulla i någon riktning – uppåt, nedåt eller åt sidorna.

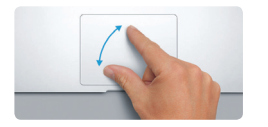

### **Hitta rätt program snabbt**

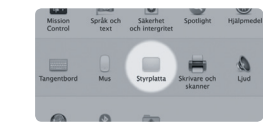

**Läs mer** Vill du veta mer om gester väljer du Systeminställningar i Apple-menyn<br>och klickar på Styrplatta.

Din Mac levereras med suveräna program så att du kan göra det mesta av dina bilder, skapa dokument, surfa på webben, hålla koll på schemat och mycket annat. Via Launchpad hittar du snabbt rätt bland alla program på datorn. Klicka på Launchpad-symbolen i Dock så visas alla program över hela skärmen. Ordna programmen som du vill, samla dem i mappar eller radera dem från datorn. När du hämtar ett program från Mac App Store visas det automatiskt i Launchpad.

## **Håll alla enheter uppdaterade via iCloud**

Med iCloud får du tillgång till all din musik, bilder, kalendrar, kontakter, dokument med mera från din Mac, iPhone, iPad, iPod touch och till och med din PC. iCloud håller allt uppdaterat automatiskt. Köp en låt på en enhet så blir den direkt tillgänglig på alla dina andra enheter. Skapa ett Pages-dokument på din Mac och redigera det i farten på din iPad. Ta en bild med din iPhone så visas den automatiskt i iPhoto på datorn. iCloud kan också hjälpa dig att hitta och skydda din Mac om du skulle tappa bort den. Välj vilka iCloud-funktioner du vill aktivera genom att klicka på Systeminställningar i Dock och välja iCloud.

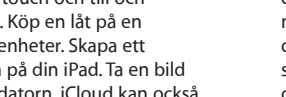

# **Välkommen till din nya MacBook Pro. Följ med så visar vi dig runt.**

# **Viktig information**

Läs igenom det här dokumentet och säkerhetsinformationen i *Produktguide - Viktig information* innan du börjar använda datorn.

### **Läs mer**

Du kan läsa mer, se på demonstrationer och hitta ännu mer information om MacBook Pro på <www.apple.com/se/macbookpro>.

### **Hjälp**

I Hjälpcenter hittar du svar på frågor, anvisningar och felsökningsinformation. Klicka på Finder-symbolen, klicka på Hjälp i menyraden och välj Hjälpcenter. Du kan också få hjälp via webben med Safari.

### **OS X-verktygsprogram**

Om du får problem med datorn kan du använda OS X-verktygsprogram till att återskapa programvara och data från en Time Machine-säkerhetskopia eller installera om OS X och Apple-program. Om datorn upptäcker ett problem öppnar den OS X-verktygsprogram automatiskt. Du kan också öppna det manuellt genom att starta om datorn samtidigt som du håller ned kommando- och R-tangenterna.

### **Support**

MacBook Pro levereras med 90 dagars teknisk support och ett års reparationsgaranti för maskinvara hos en Apple Store-butik eller ett Apple-auktoriserat serviceställe. Besök www.a cbookpro om du behöver teknisk support för MacBook Pro. Du kan också ringa +46 (0)771-19 95 19. <www.apple.com/support/country>

Alla funktioner är inte tillgängliga i alla områden.

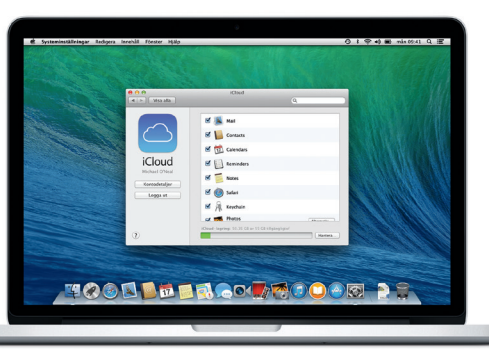

TM och © 2013 Apple Inc. Alla rättigheter förbehålls. Designed by Apple in California. Printed in XXXX S034-7352-A

Den här guiden visar dig vad som finns på din Mac, hjälper dig att ställa in den så att du kommer igång och ger tips om de program du kommer att använda varje dag.

Batteriet är laddat och klart, så du kan börja använda datorn direkt. När du sedan laddar upp batteriet kan du se att det är fulladdat när lampan på strömkontakten slår om från orange till grönt.

> **Nyp ihop för att zooma** Zooma in och ut i bilder och webbsi med större precision genom att nypa ihop och dra isär tummen och pekfingret.

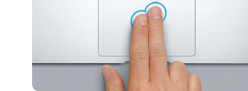

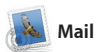

i Mail och få tillgång till dem med en **Konversation** Visa alla e-brev som ingår i samma konversation.

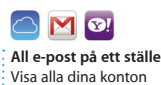

 $\frac{1}{2}$  klickning.

<u>utssur</u> **blike nde**<br>Here are the details for our bike ride tomor<br>I thought we'd switch it up this week and ti

Förfina dina gar snabbt tta precis vill ha.

1 blaga, 1.9 MB Spars = Overblicks

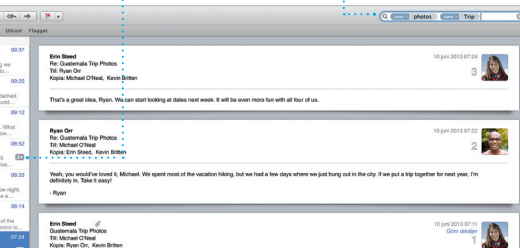

ome week. Wish you could've come along. Hope all is

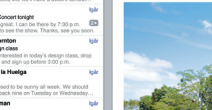

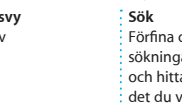

även använda Mail tillsammans med det kostnadsfria e-postkontot iCloud.com som du får tillsamm med iCloud. Första gången du öppnar Mail får du hjälp att komma igång av en inställningsassister

I Mail kan du hantera alla dina e-postkonton i en enda reklamfri inkorg, även när du inte är ansluten till internet. Det fungerar med vanliga e-posttjänster som Gmail, Yahoo! Mail och AOL Mail. Du kan

iTunes för Mac gör det enkelt at titta och lyssna på favoritmusik, filmer, TV-program och annat. iTunes innehåller iTunes Store där

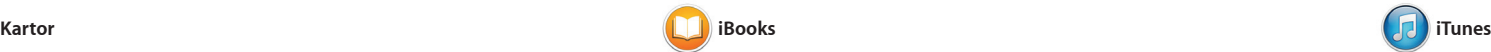

du kan hitta nya favoriter och hän dem med en klickning. Dessutom innehåller iTunes ett nytt sätt att upptäcka musik: iTunes-radio.

intressanta platser i området. Karto. tar fram telefonnummer, bilder och recensioner från Yelp. När du har hittat din destination ger Kartor e vägbeskrivning som du kan skicka till din iPhone och få köranvisning upplästa steg för steg.

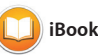

Upptäck nya destinationer och få vägbeskrivningar på datorn med Kartor. Välj mellan standardvy och satellitvy eller använd Flyover-läget och färdas genom verklighetstrogna 3D-modeller av utvalda städer. Du kan slå upp information om restauranger, hotell och andra

iBooks är ett nytt sätt att hämta och genom att svepa eller klicka. Det är enkelt att lägga till anteckningar bokmärken och markera styck Böcker du köper från iBooks St är tillgängliga på din Mac och

läsa böcker. Det innehåller iBooks Store där du kan hämta de senaste bästsäljande böckerna eller dina favoritklassiker. Klicka på en bok så öppnas den. Bläddra mellan sidorna iOS-enheter.

När du har loggat in med dit Apple-ID kan du skicka en obegränsad mängd meddelanden – med text, bilder, videor med mera – till dina vänner som har en Mac, iPad, iPhone eller iPod touch. Med iMessage kan du till och med starta fönstret.

> **Ett svar håller på Leveranskvitton att skrivas** Få reda på när Tre prickar innebä ditt meddelande att din vän håller p har kommit att skriva ett svar. fram. n Arkiv Redigera Innehåll Kompisar Video Format Fönster Hjälp

ett samtal på en enhet och fortsätt det på en annan. Och om du vill prata öga mot öga med någon kan du starta ett videosamtal\* genom klicka på FaceTime-symbolen i det övre högra hörnet i Meddelande

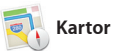

**iTunes Store** Upptäck och köp ny musik, filmer med mera.

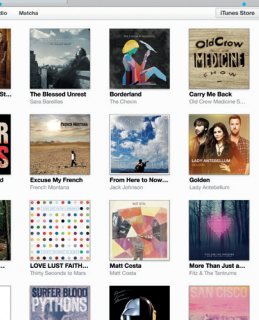

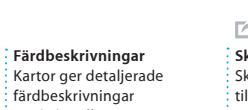

med aktuell trafikinformation. **Skicka till iPhone** Skicka en färdbeskrivning till din iPhone och få den uppläst steg för steg tills du är framme.

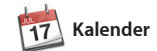

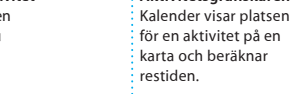

Håll ordning på ditt späckade schema med Kalender. Du kan skapa flera separata kalendrar – en för hemmet, en för skolan och en för jobbet. Visa alla dina kalendrar i ett och samma fönster eller välj vilka du automatiskt på alla enheter och vill se. Skapa och skicka inbjudningar dela kalendrar med andra och se sedan vilka som har svarat. iCloud-användare.

Lägg till en plats till en aktivitet så infogar Kalender en karta, beräknar restiden och kan till och med vis en väderprognos. Via iCloud kan du uppdatera dina kalendrar

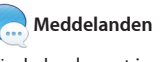

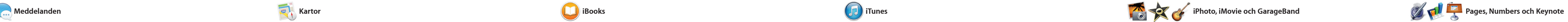

**Händelser** Rör pekaren över en händelse om du vill bläddra igenom  $\frac{1}{2}$  bilderna snabbt.

**Lägg till bilder och annat innehåll** Skapa mediespäckade dokument med bilder, filmer, diagram och annat.

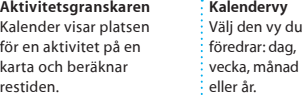

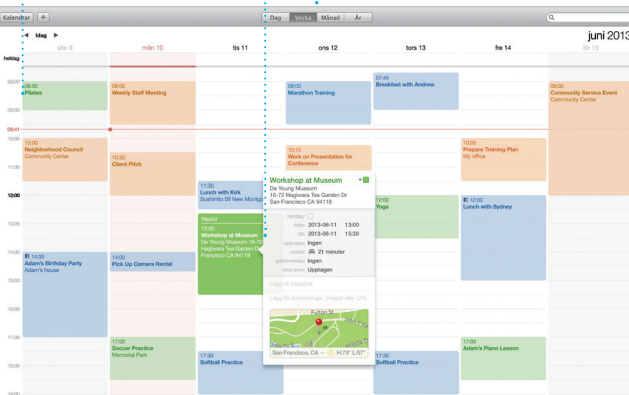

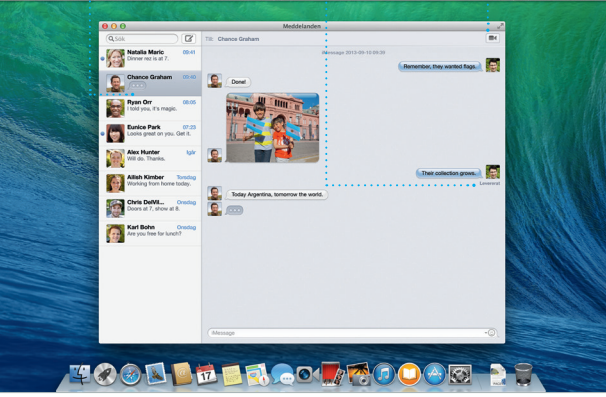

**Ditt bibliotek** Visa din musik, dina filmer, TV-program, podcaster med : mera.

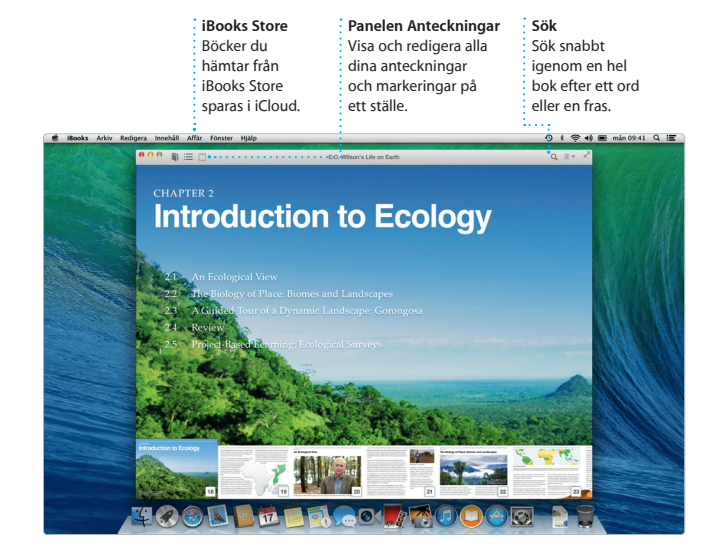

**Formatpanelen**  $\cdot$  Med den smarta formatpanelen är verktvaen bara e klickning bort.

**iTunes-radio** Välj mellan hundratals stationer eller skapa en ny baserad på en favoritartist eller favoritlåt.

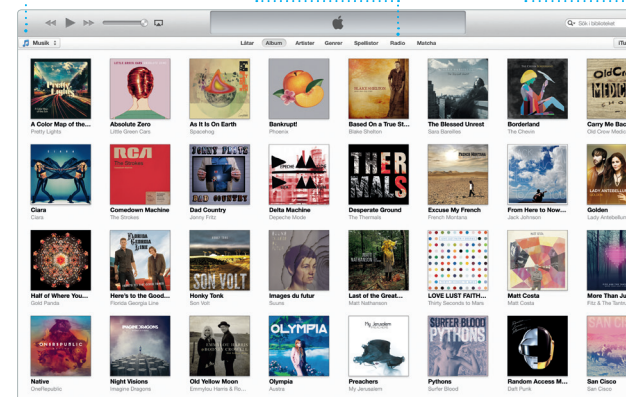

\*Kräver en FaceTime-kapabel enhet både hos den som ringer och den som svarar. Ej tillgängligt i alla områden

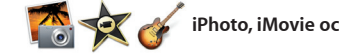

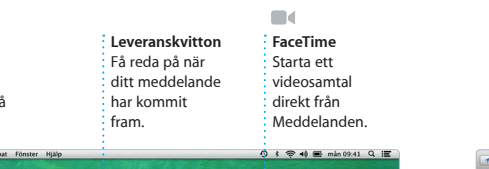

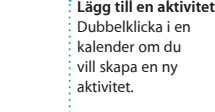

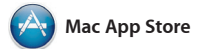

Mac App Store är det bästa sättet att personlig behörighet till och även hitta och hämta program till din Mac, från spel och program för sociala nätverk till produktivitetspro och mycket annat. Nya program installeras och visas i Launchpad med ett steg. Du kan installera program på alla Mac-datorer som du har

Skapa imponerande dokument, kalkylblad och presentationer på din redigera Microsoft Office-filer. Mac. Snygga mallar ger dig en flygande start – lägg bara till egna ord och bilder. Sedan kan du enkelt anpassa allt med den nya kontextkänsliga formatpanelen.

iPhoto, iMovie och GarageBand är till att skapa och dela bilder, filmer och musik. Med iPhoto kan du ordna ditt bildbibliotek efter ansikten, platser och händelser och skapa

otroliga fotoböcker, kort och

hämta dem på nytt om det behövs. Mac App Store meddelar dig när program- och OS X-uppdatering finns tillgängliga och kan även uppdatera programmen automatisk Öppna Mac App Store genom att klicka på symbolen i Dock.

suveräna program som du använder om dina hemvideor till proffsiga kalendrar. I iMovie gör du enkel filmtrailrar. GarageBand har allt d behöver för att lära dig att spela e instrument, skriva egen musik och spela in låtar.

Du kan till och med öppna och När du är klar delar du snabbt och enkelt en länk till resultat via Mail eller Meddelanden, direkt från verktygsfältet.

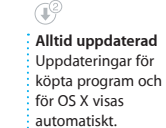

**TELETE** 

The Topplane Response and Deposites **iltShift MONEY** New & Noteworthy See All > TE CELES **HERE WE WE YER**  $\begin{picture}(180,10) \put(0,0){\line(1,0){10}} \put(10,0){\line(1,0){10}} \put(10,0){\line(1,0){10}} \put(10,0){\line(1,0){10}} \put(10,0){\line(1,0){10}} \put(10,0){\line(1,0){10}} \put(10,0){\line(1,0){10}} \put(10,0){\line(1,0){10}} \put(10,0){\line(1,0){10}} \put(10,0){\line(1,0){10}} \put(10,0){\line(1,0){10}} \put(10,0){\line($ 

**GELEE ARE** 

ass Applifor

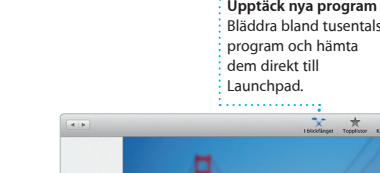

**Projekt** Skapa och beställ enkelt personliga böcker, kort och kalendrar.

**Dela**  $\frac{1}{2}$  Lägg upp dina favorite på Facebook eller dela dem via iCloud eller Meddelanden.

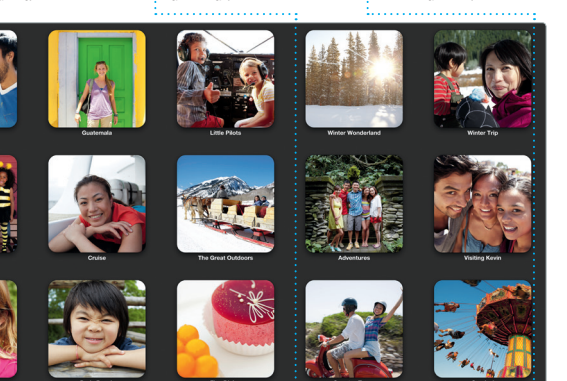

Safari är det bästa sättet att surfa på titta på delade länkar om du vill se din Mac. Börja genom att skriva in en sökterm eller webbadress i det smarta sökfältet – det känner av skillnaden och skickar dig till rätt ställe. Du kan spara sidor i läslistan och läsa dem senare. Du kan också

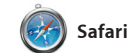

sidor som lagts upp av personer du följer på Twitter eller LinkedIn. Safa fungerar tillsammans med iCloud och håller bokmärken, läslista och lösenord till webbplatser uppdaterade på alla dina enheter.

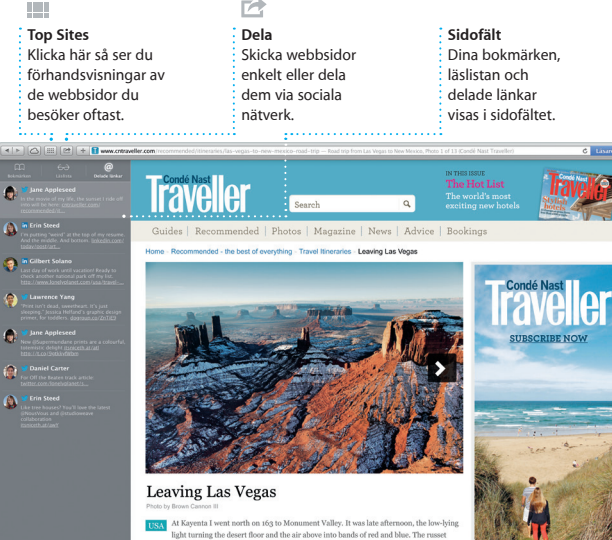

**Dela** Dela enkelt en till ditt arbete m Mail eller Meddelanden.

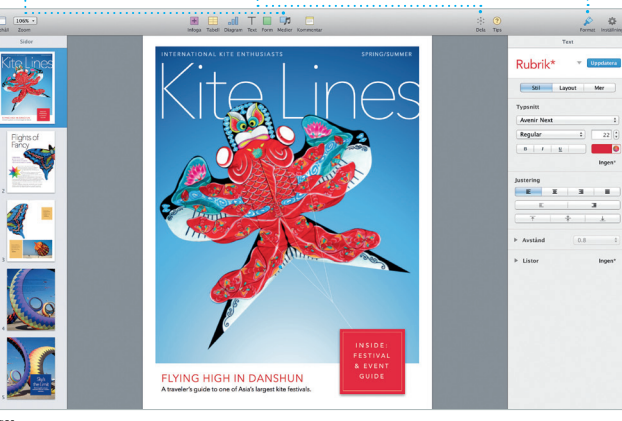

**Bokmärken**

Bokmärken överförs med push-teknik till alla dina enheter.

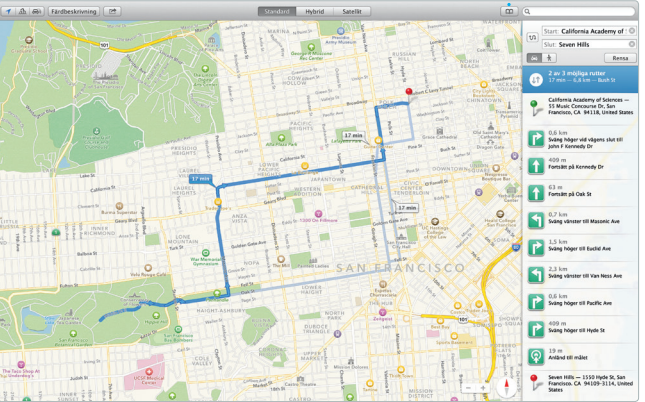